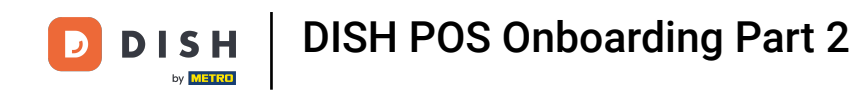

Welcome to the second part of DISH POS Onboarding, which we have divided in two, easy to follow  $\boldsymbol{\Theta}$ tutorials. In Part 2 you will confgure your Turnover Categories, your Courses and your Tabs. So let's get started.

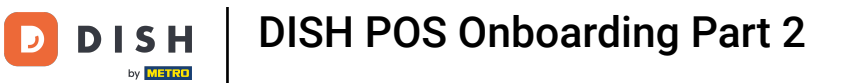

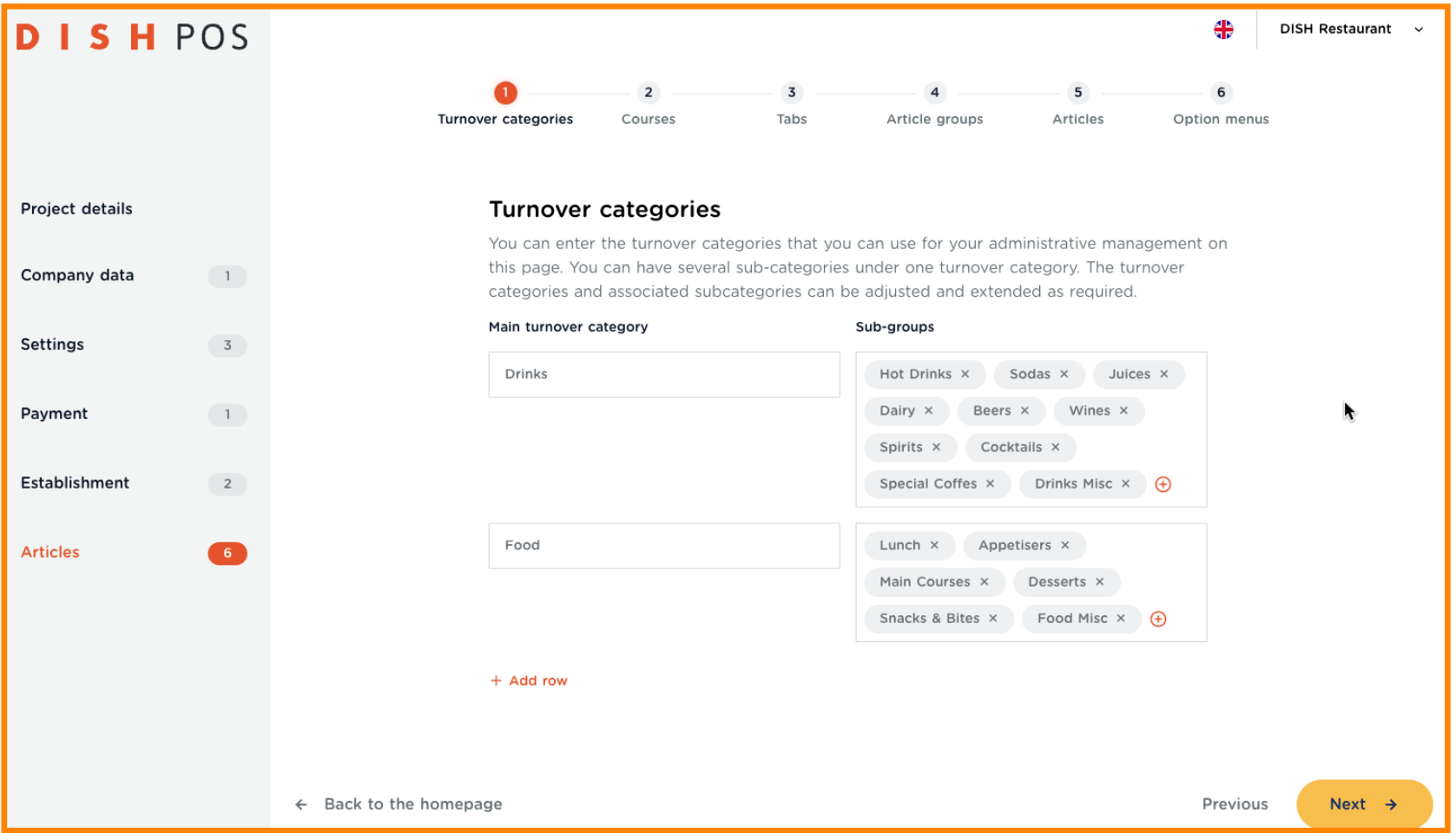

DISH POS Onboarding Part 2 **DISH** by **METRO** 

You already have content which has been provided by the template. And here is how you can edit and /  $\bigcap$ or add to that.

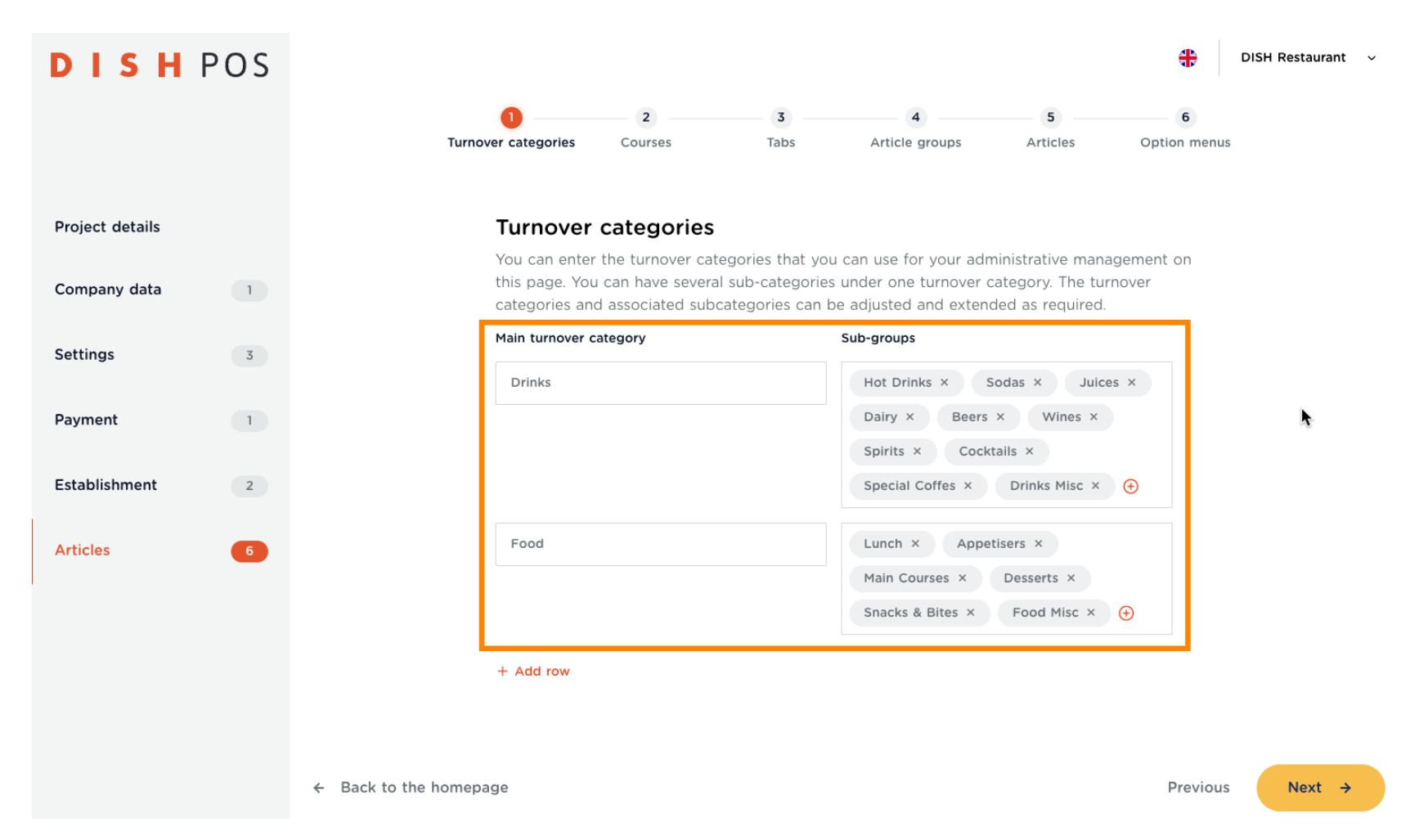

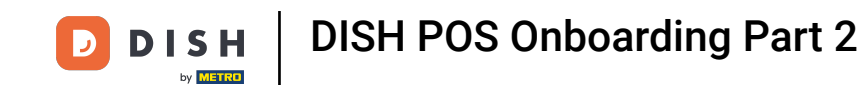

For example, you have a stage, on which you host some special shows occasionally, and charge a  $\bigcap$ ticket price for that. Just click on + Add row, enter Show as Main turnover category and Show-names as Sub-groups. Then click on Next  $\mathbb{R}$ .

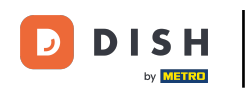

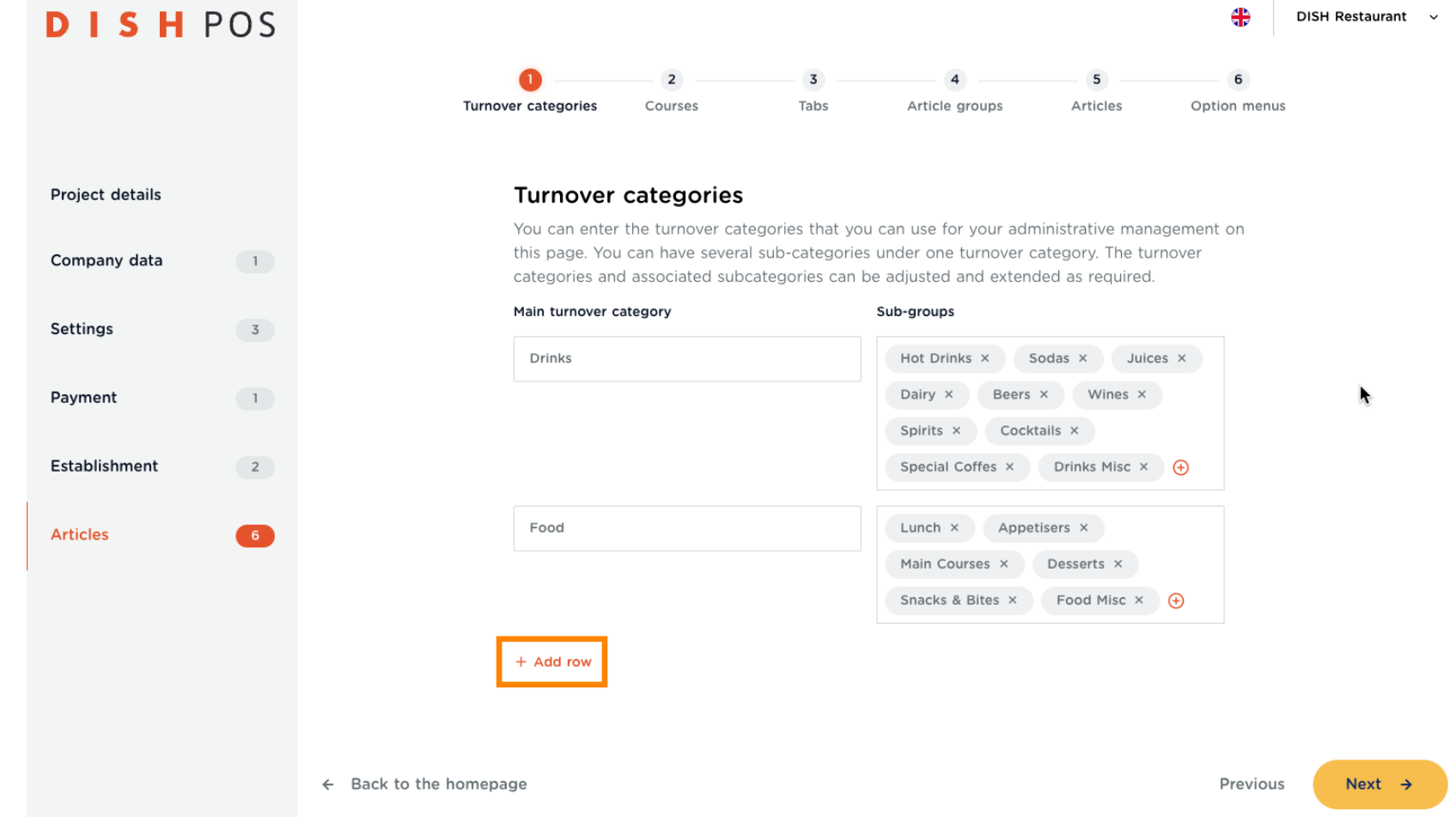

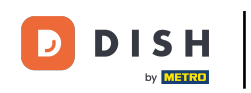

 $\bigcap$ 

Note: It may also be that you have to deal with a low tax for subsidized articles, a high one for example spirits and zero tax for when selling Gift Cards. Then you can create Drinks High and Drinks Low for example and specify within the Sub-groups.

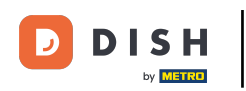

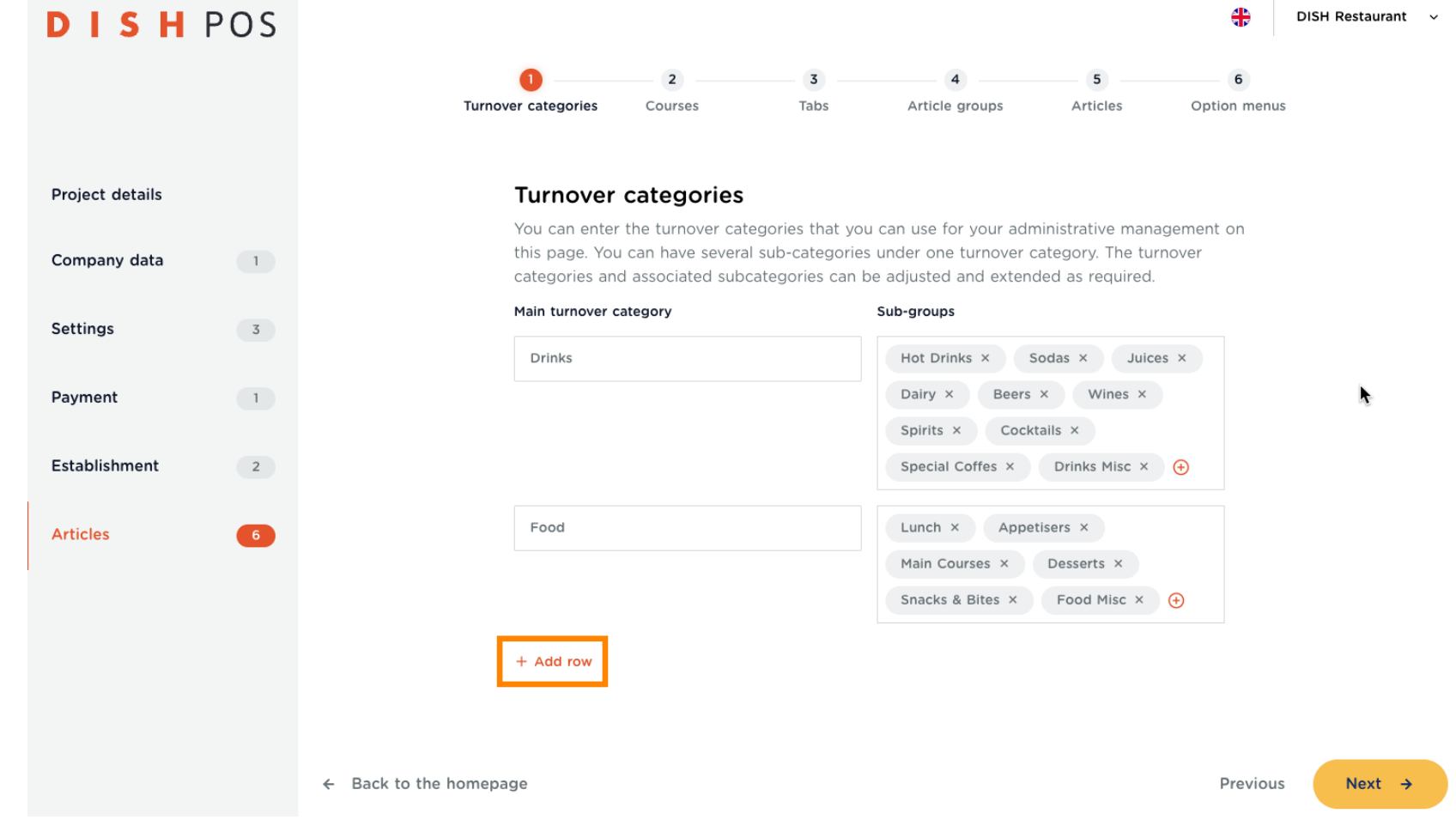

DISH POS Onboarding Part 2 **DISH**  $\blacksquare$ by **METRO** 

Standard courses have been set. If you want to add another course, click on + Add row.  $\overline{0}$ 

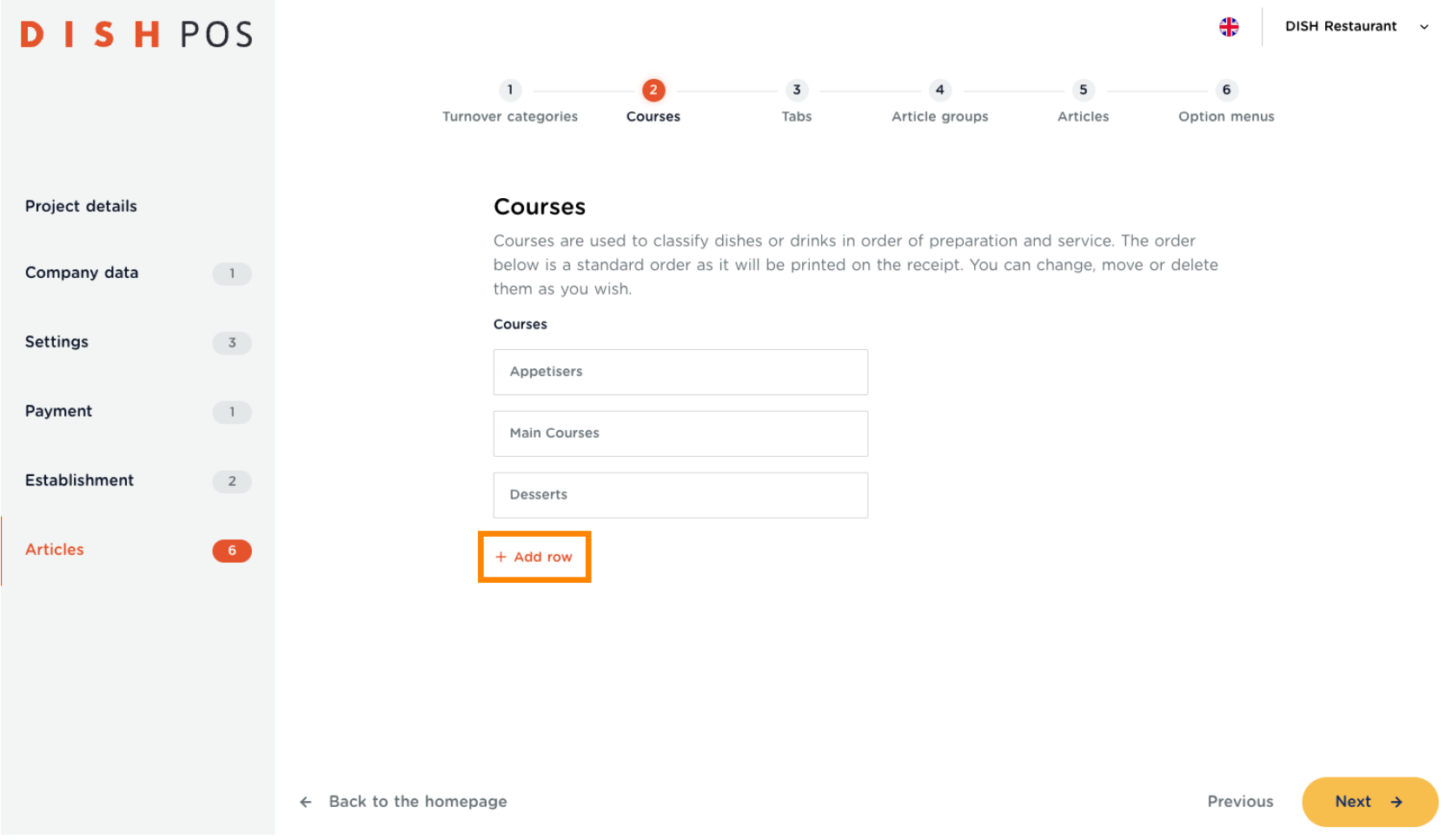

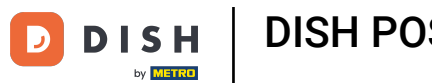

Now name the course and click on Next ->.  $\boldsymbol{0}$ 

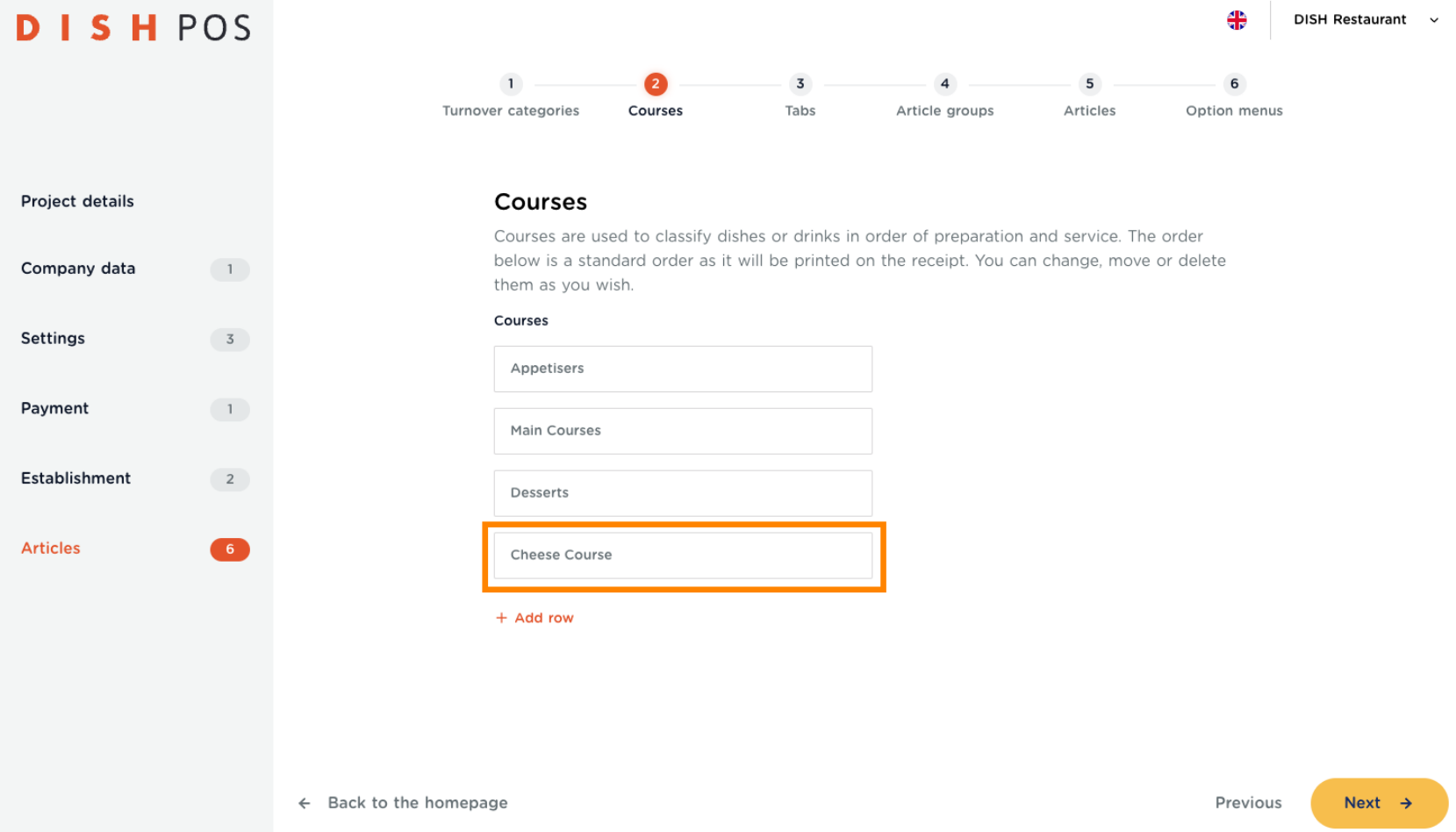

**DISH** 

by **METRO** 

D

You can also rearrange the courses to your liking. Just drag the box from the three dots to the position  $\ddot{\mathrm{+}}$ you want, and then drop it there.

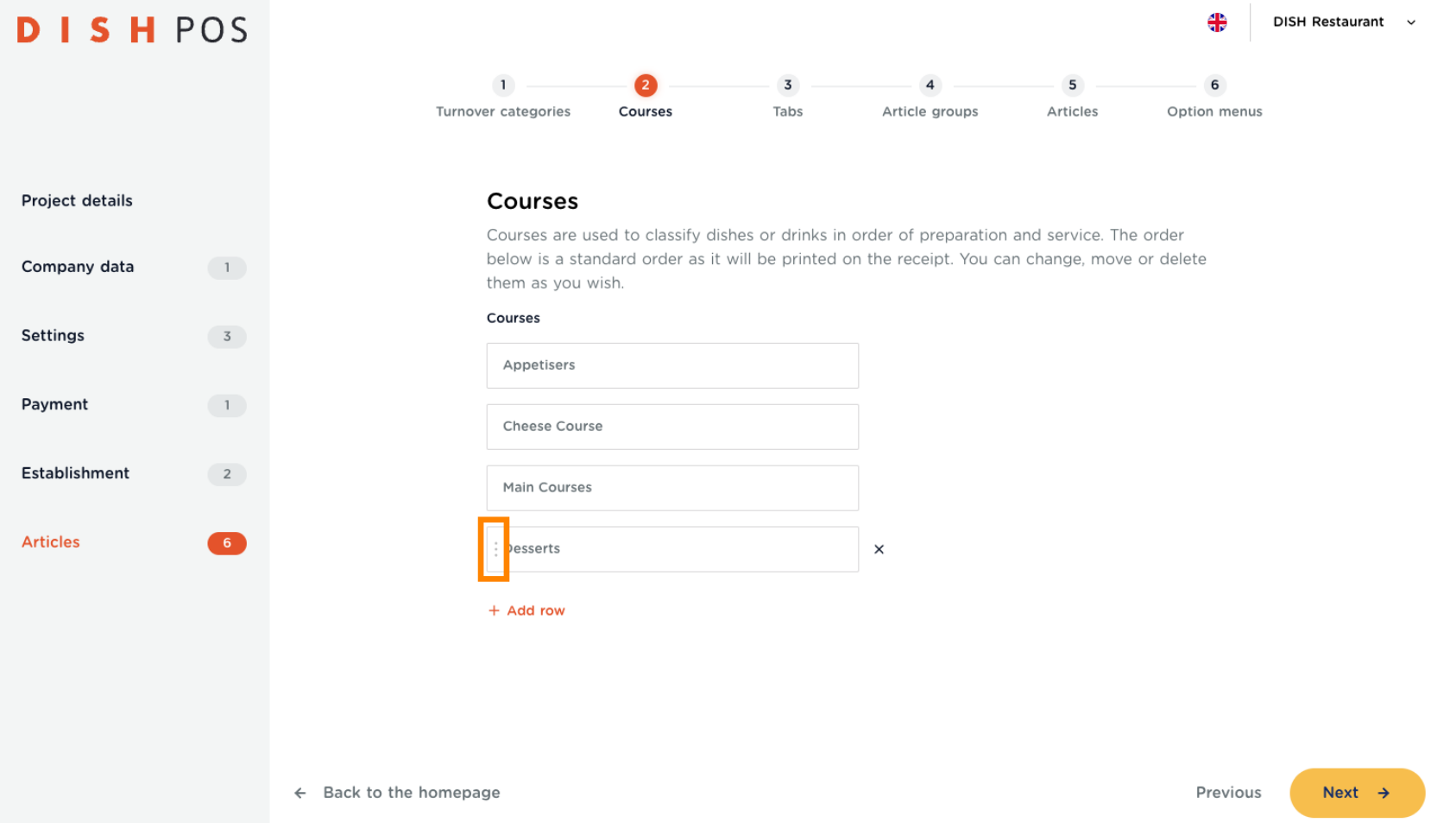

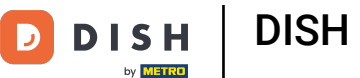

Drop ⊕

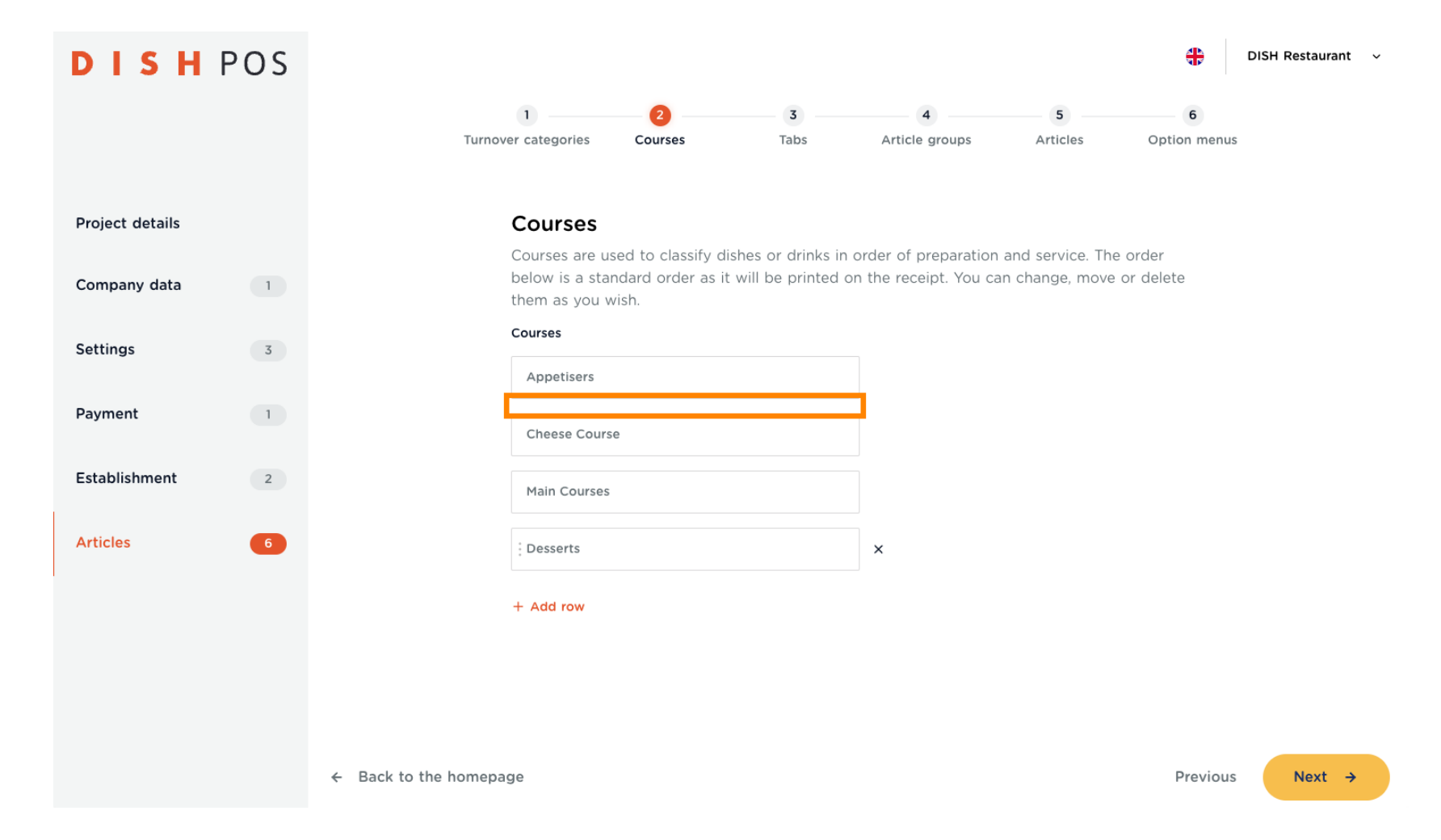

DISH POS Onboarding Part 2  $\overline{\mathbf{D}}$ **DISH** by **METRO** 

If one of these courses does not fit your list, just click on the  $X$  on the right of the box to delete it.  $\boldsymbol{0}$ 

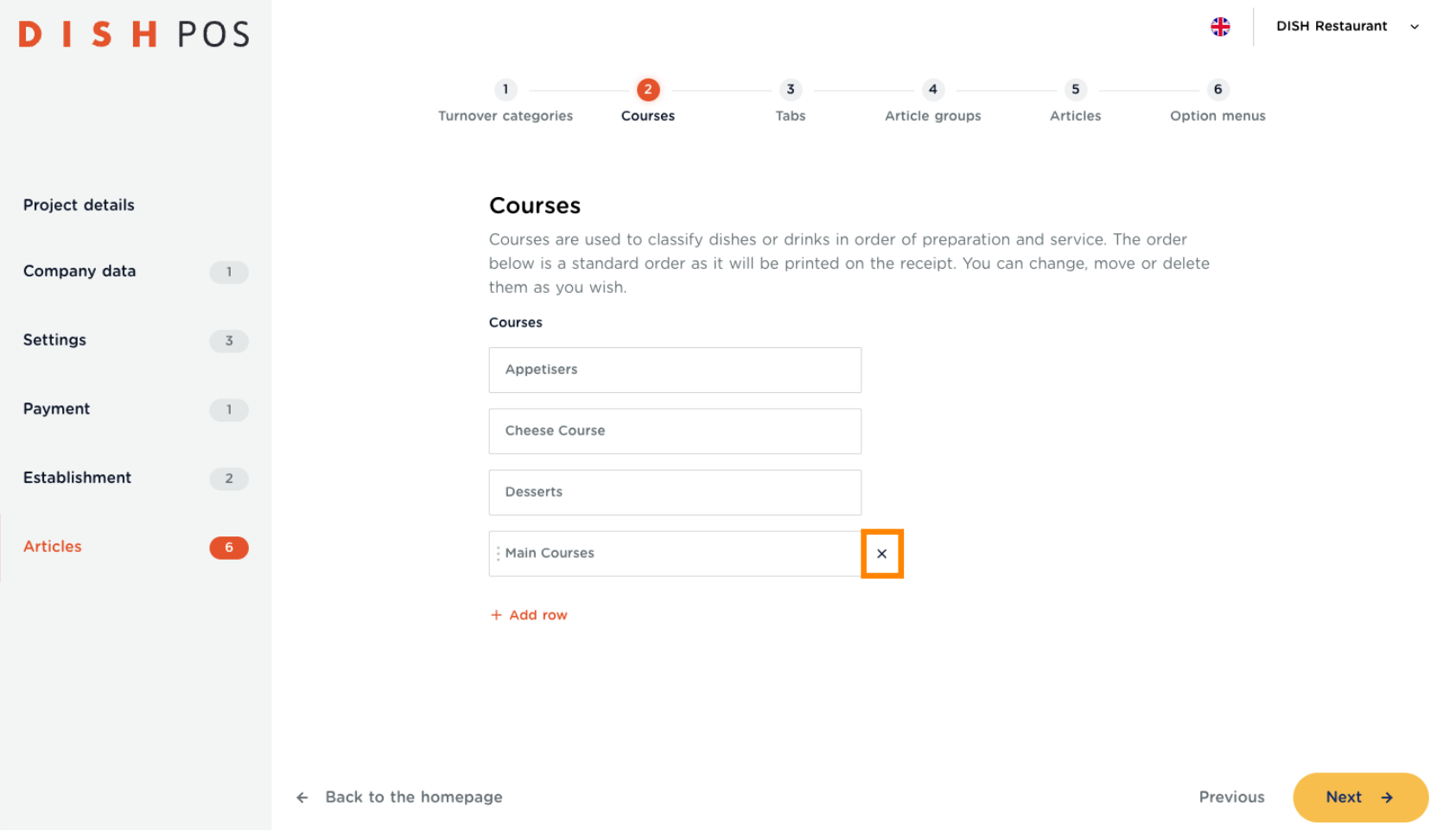

DISH POS Onboarding Part 2 **DISH** 

Click on Next **.**  $\bigcap$ 

by **METRO** 

D

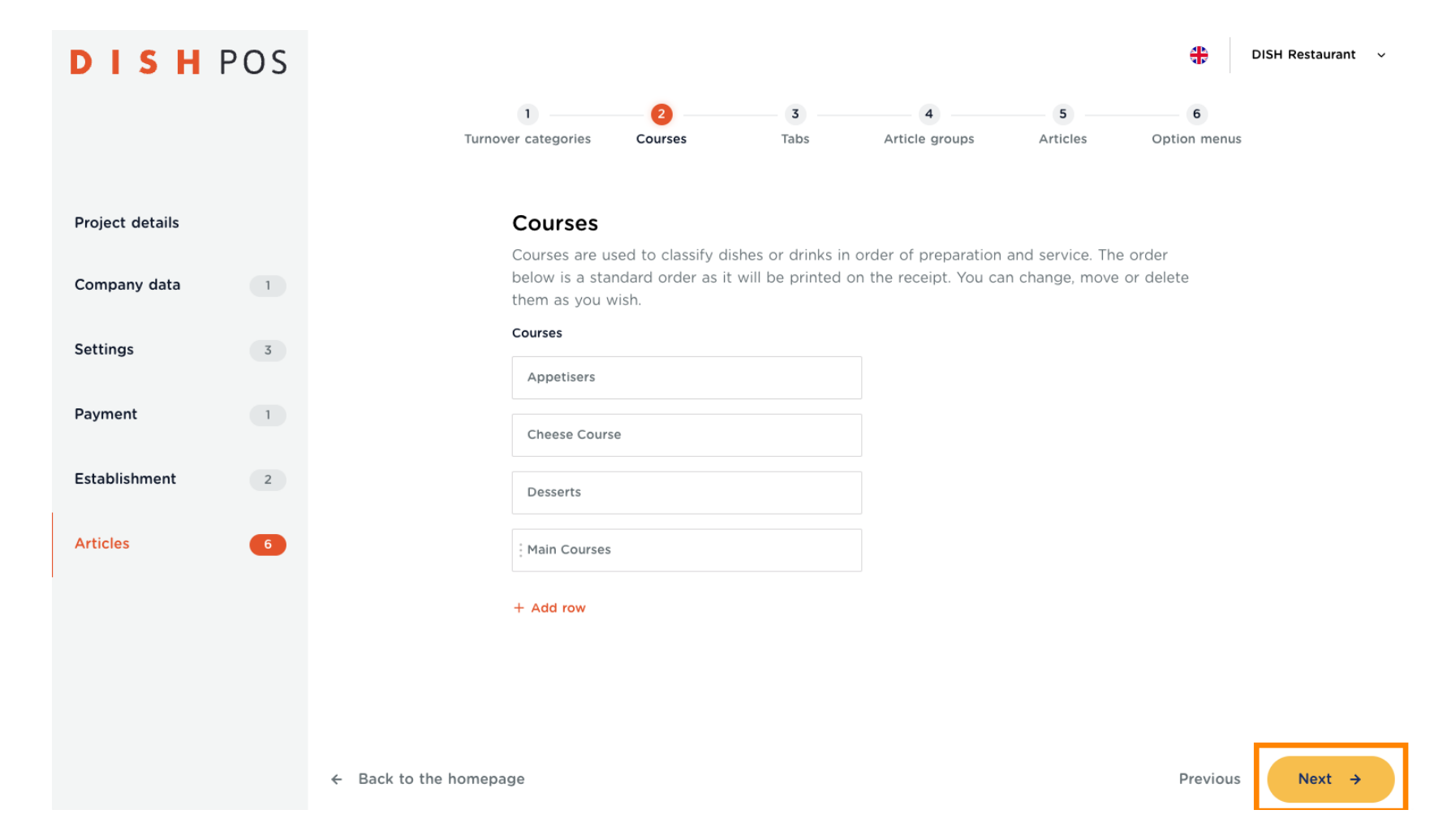

DISH POS Onboarding Part 2 **DISH** D by **METRO** 

The Tabs are within the DISH POS App and help you sort your articles, in order for you to find them fast  $\boldsymbol{\theta}$ and easy. To see an example, click on Show more.

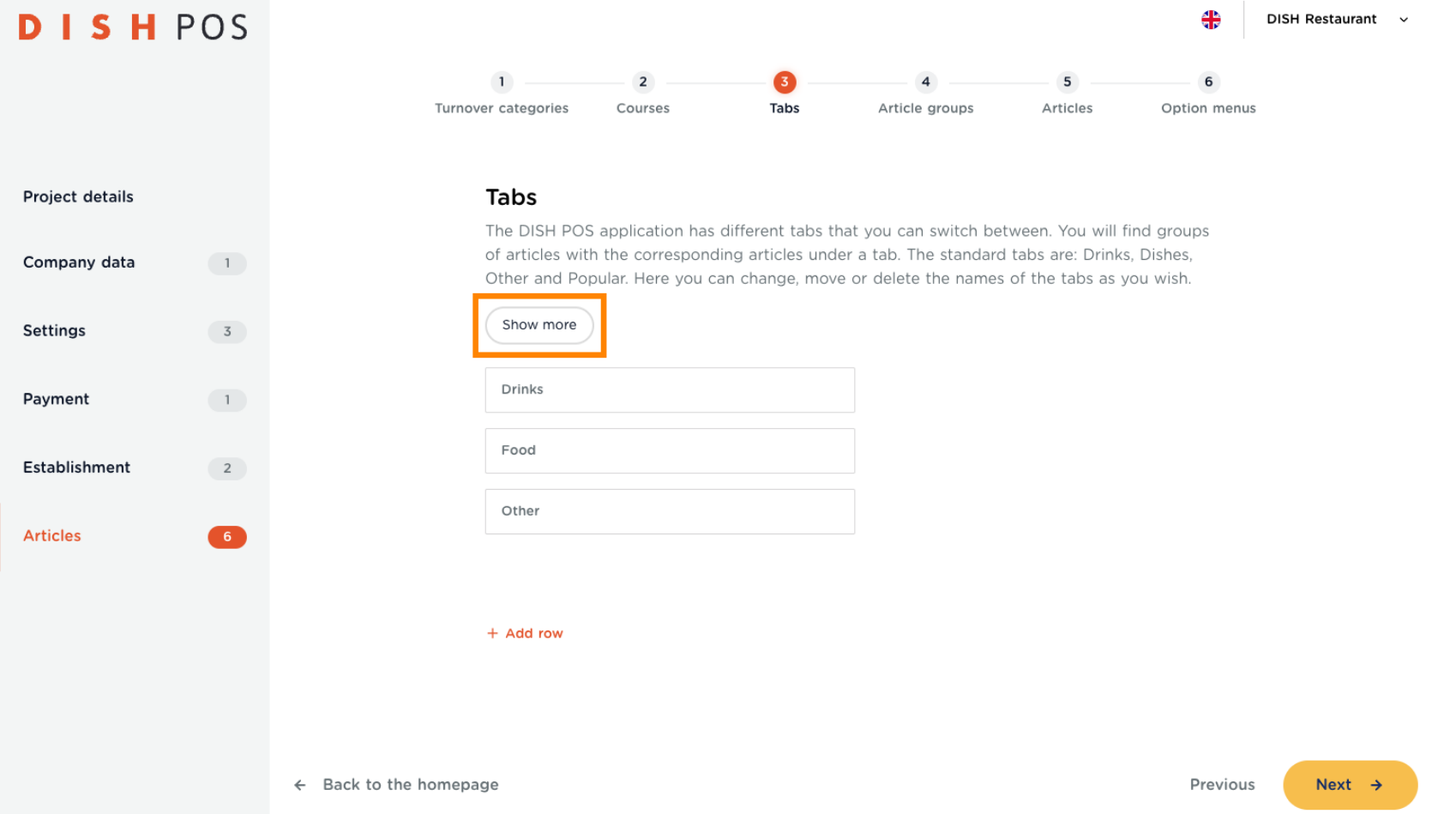

DISH POS Onboarding Part 2 **DISH** 

by **METRO** 

 $\boldsymbol{0}$ 

Here you can see an example in which you have the "DRINKS, FOOD & OTHER" tabs. Click on Understood, to close this pop-up.

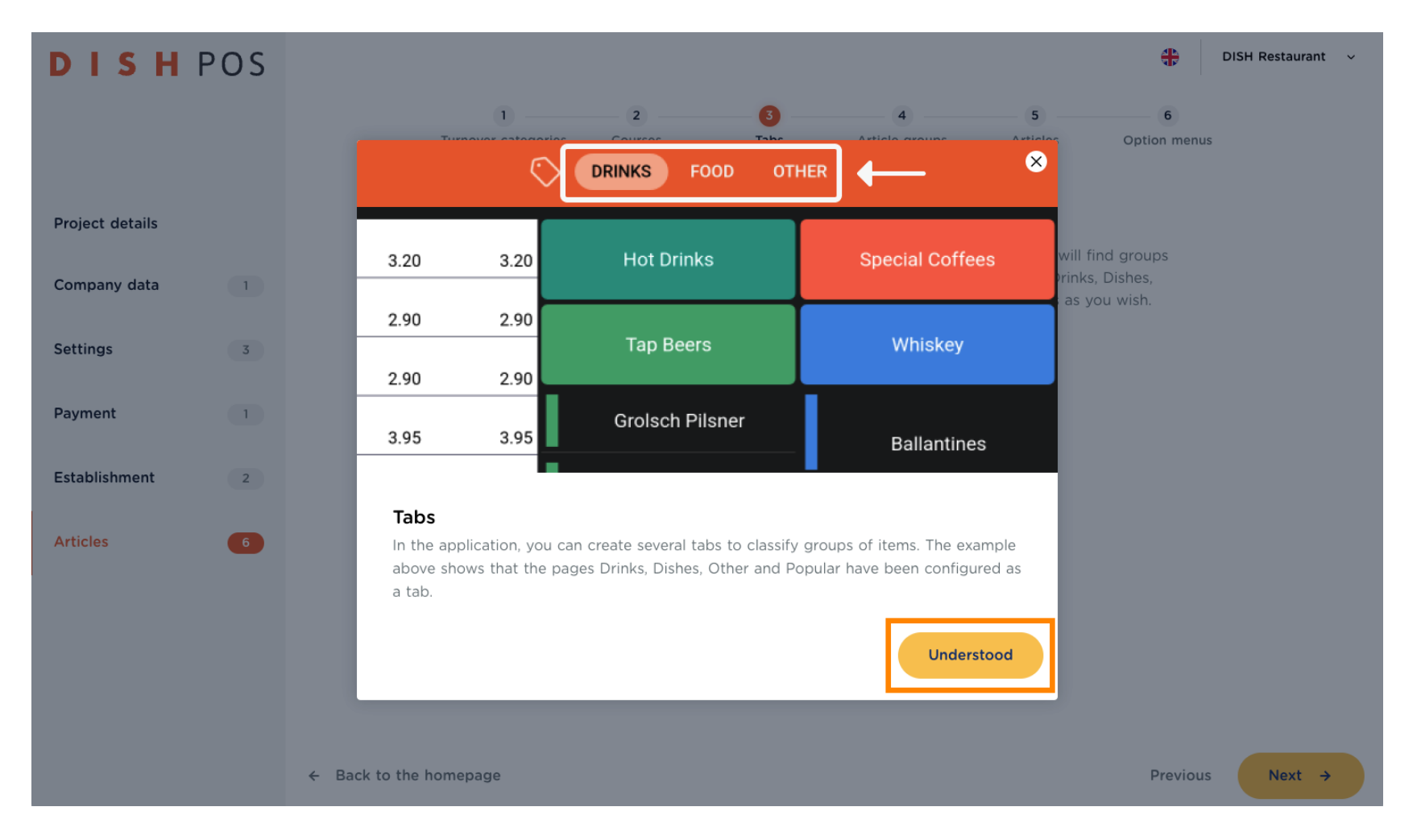

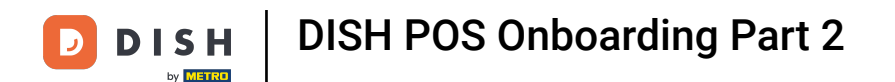

For example, if your establishment has a stand-up comedy show, and you sell tickets on a regular basis,  $\boldsymbol{0}$ the Tab would be a great way to sort them in. Click on  $+$  Add row and enter the description.

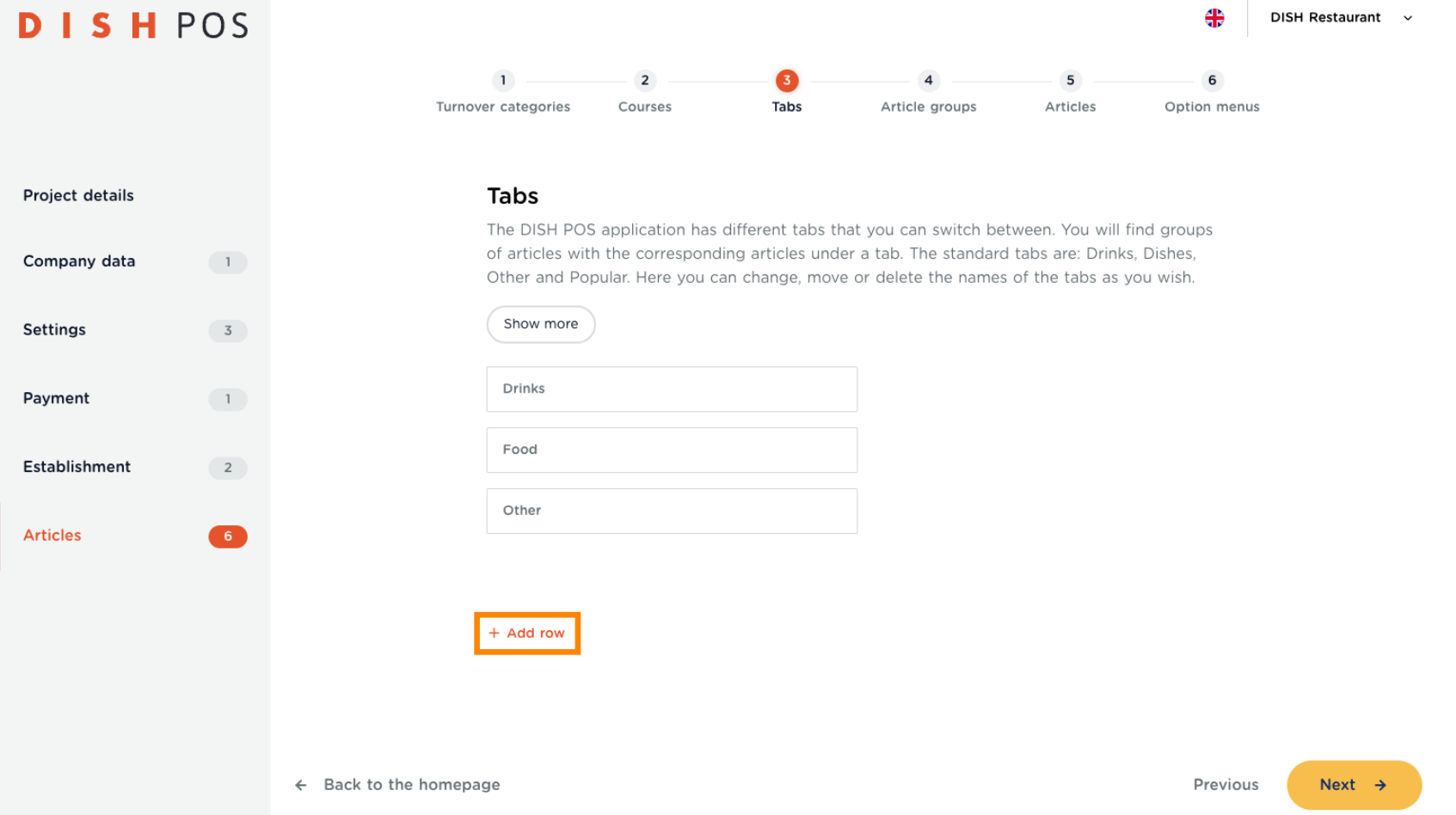

**DISH** by **METRO** 

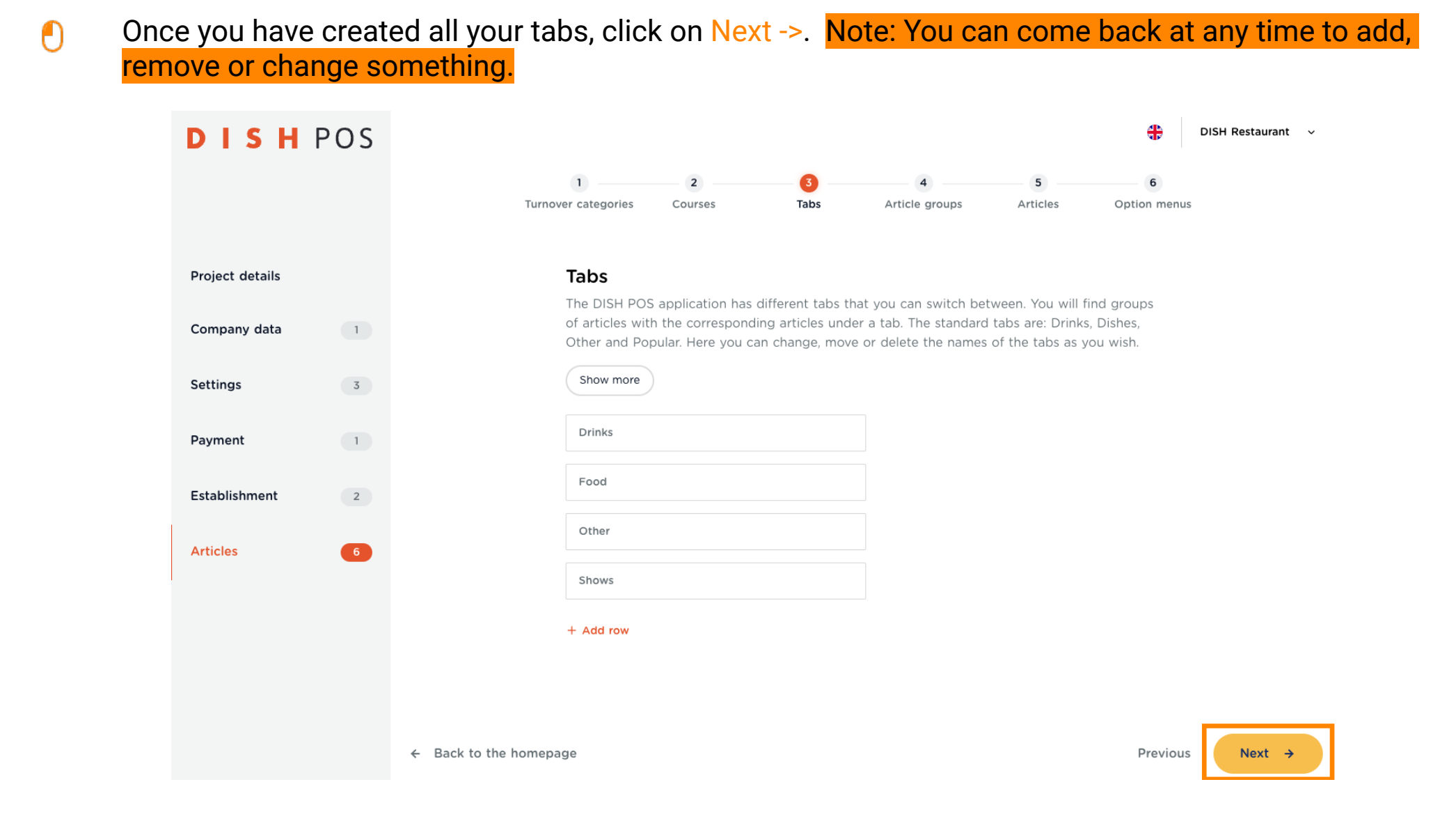

![](_page_17_Picture_0.jpeg)

You have reached the end of DISH POS Onboarding Part 2 To proceed with Article groups, please go to  $\odot$ the next tutorial DISH POS Onboarding Part 3

![](_page_17_Picture_19.jpeg)

![](_page_18_Picture_0.jpeg)

![](_page_18_Picture_1.jpeg)

Scan to go to the interactive player